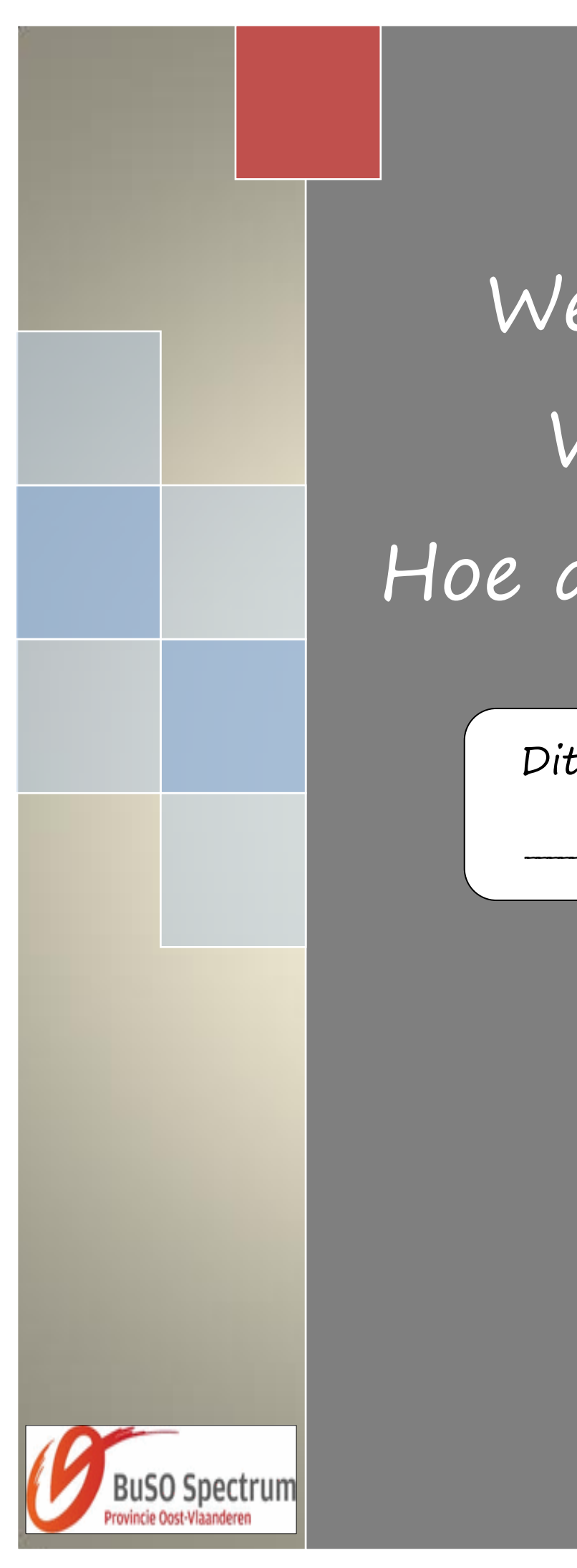

# *\_\_\_\_\_\_\_\_\_\_\_\_\_\_\_\_\_\_\_\_\_\_\_\_\_\_* Werken in Word… Hoe doe ik dat?

Dit bundeltje is van

\_\_\_\_\_\_\_\_\_\_\_\_\_\_\_\_\_\_\_\_\_\_\_\_\_\_\_\_\_\_\_\_\_

í

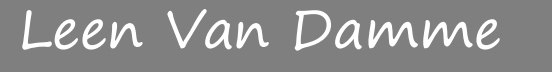

# Inhoudsopgave

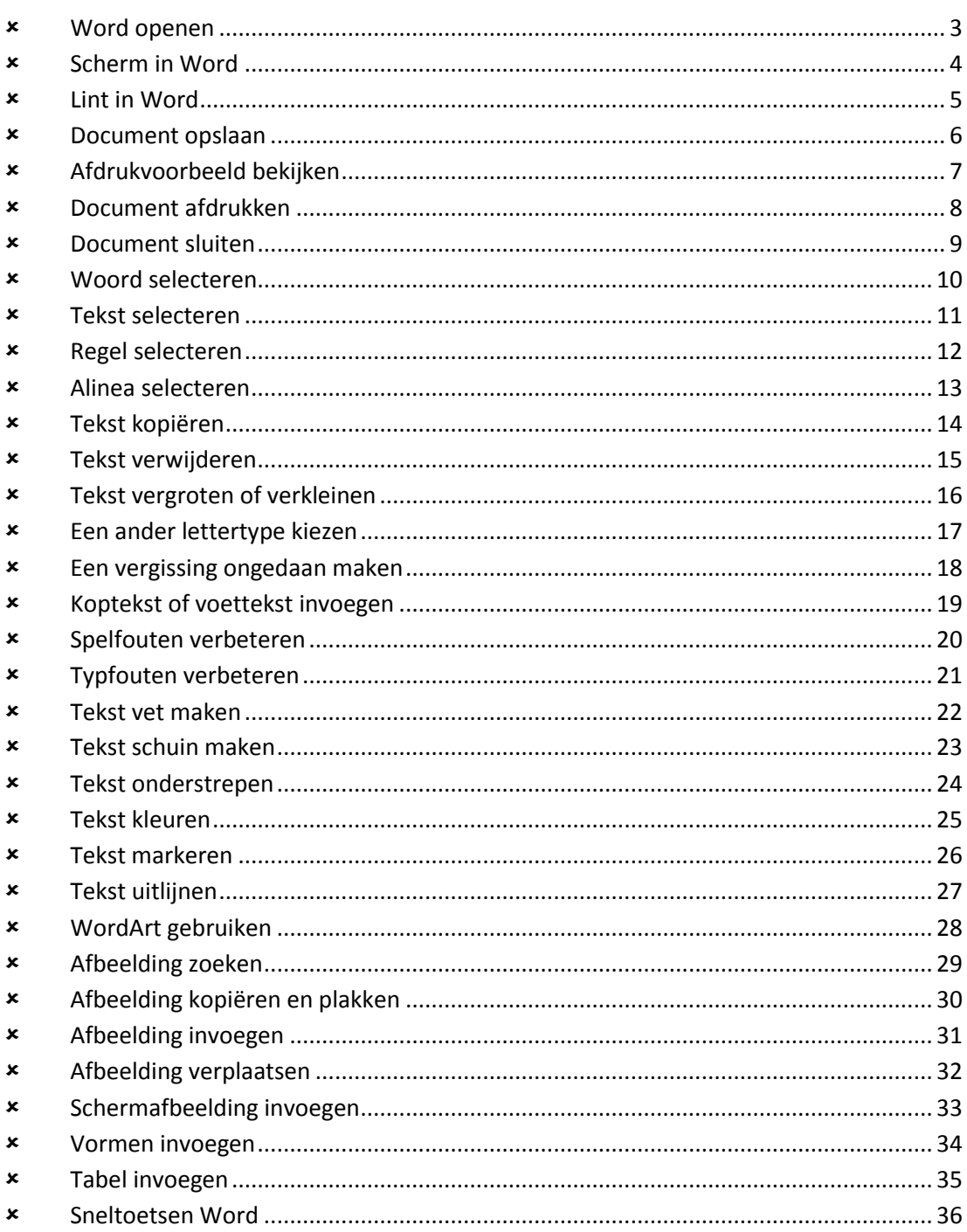

#### Word openen

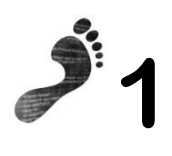

Klik op de startknop .

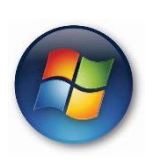

**2**

Tik in de zoekbalk onderaan 'Word' in.

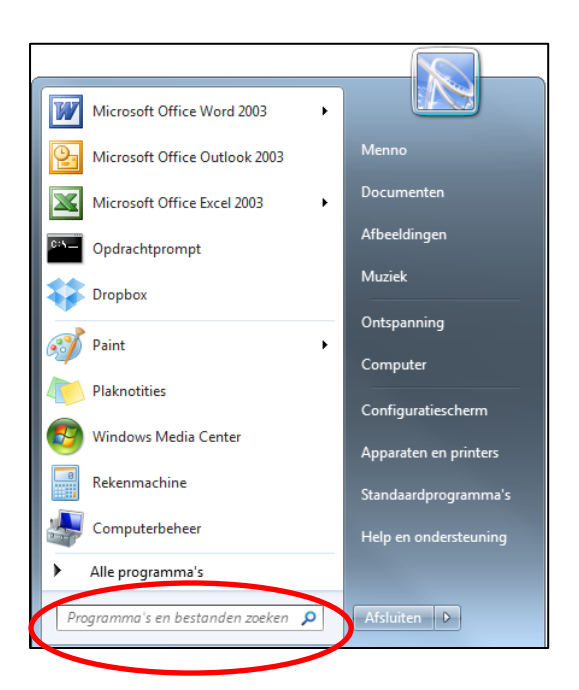

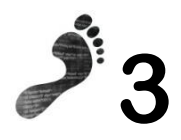

Klik 'Word' aan in de lijst.

### Scherm in Word

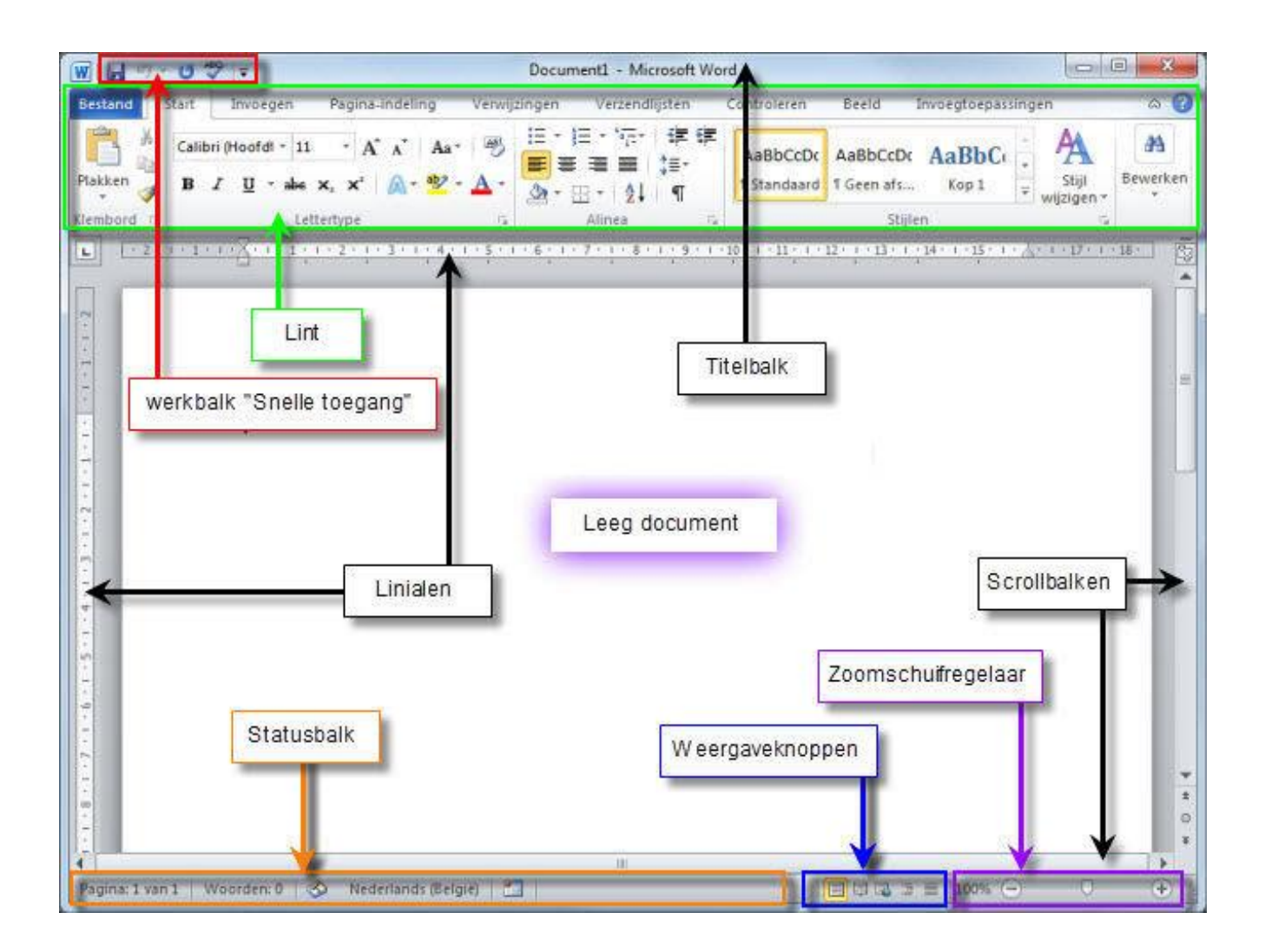

### Lint in Word

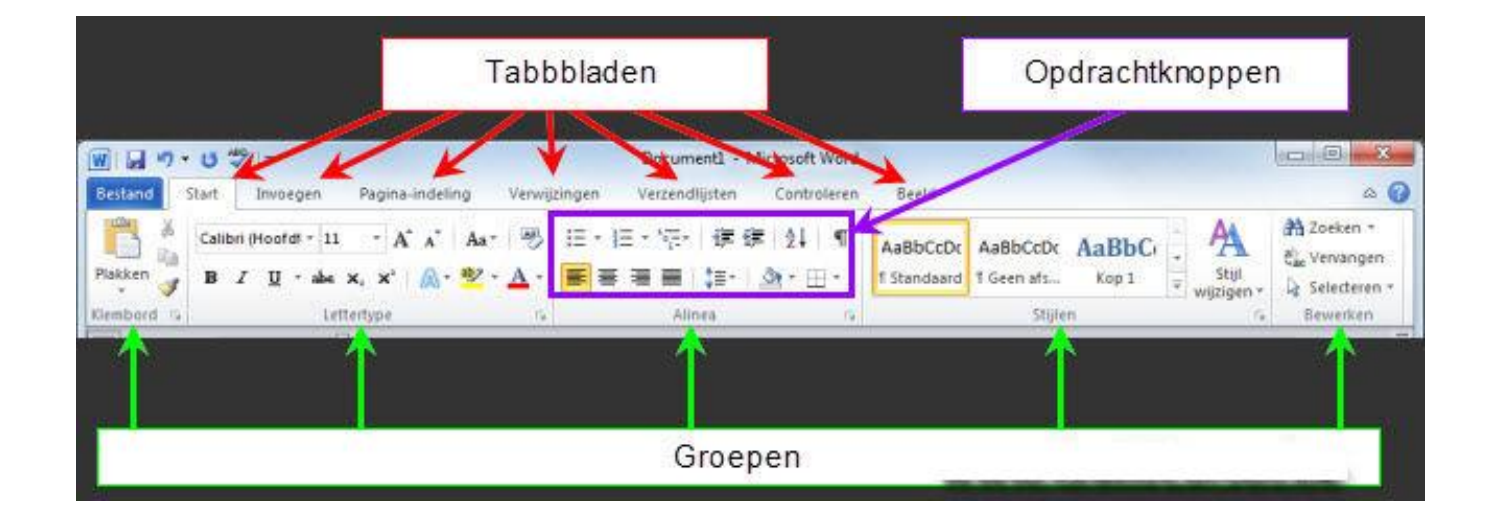

#### Document opslaan

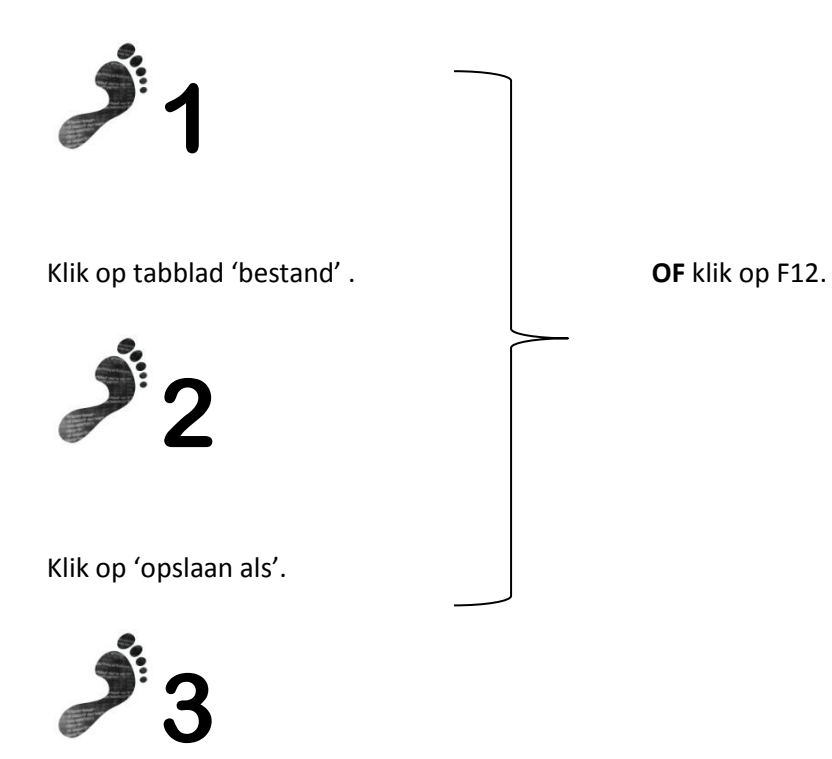

Ga via 'deze pc' op zoek naar je stick.

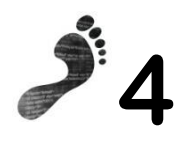

Klik op de juiste map in jouw stick.

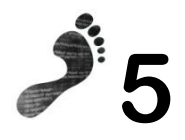

Geef jouw bestand een naam (naast bestandsnaam).

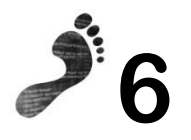

Klik op 'opslaan' .

# Afdrukvoorbeeld bekijken

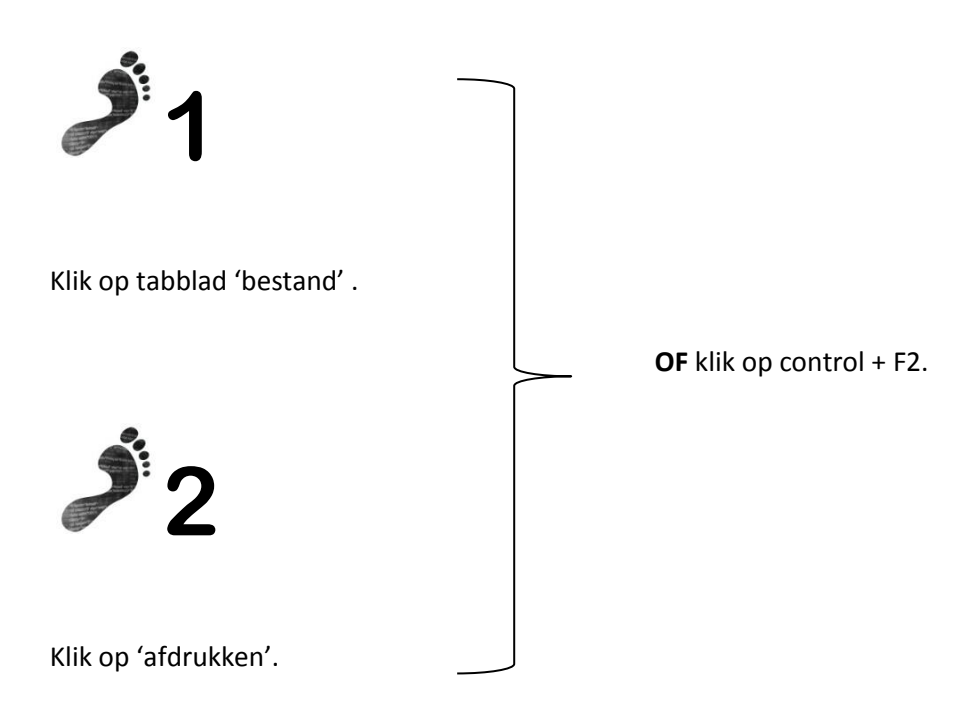

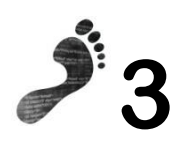

Om terug te gaan, klik op 'escape' links boven.

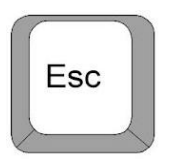

#### Document afdrukken

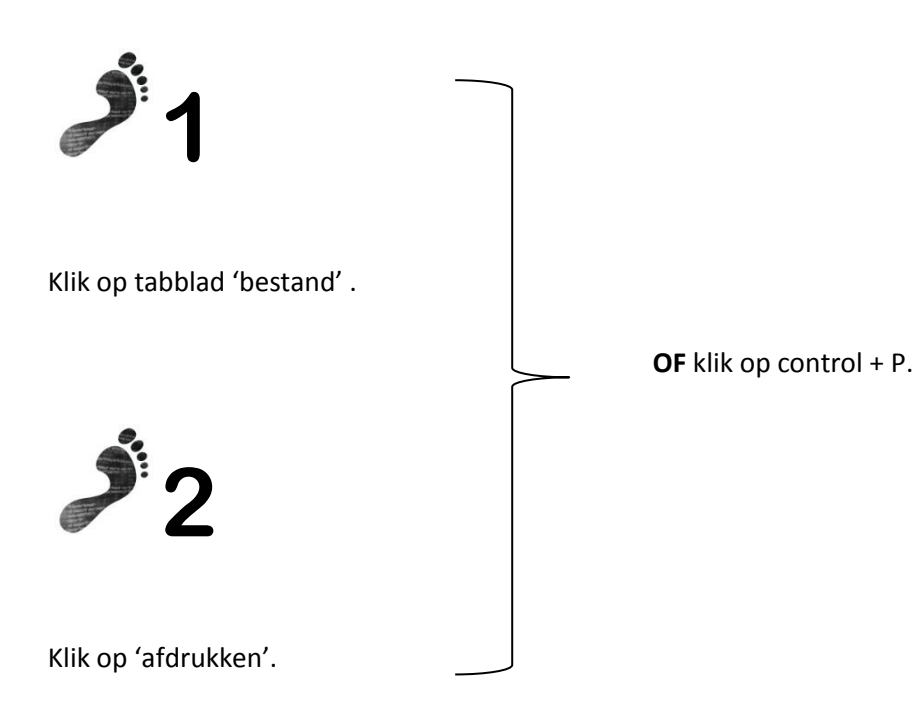

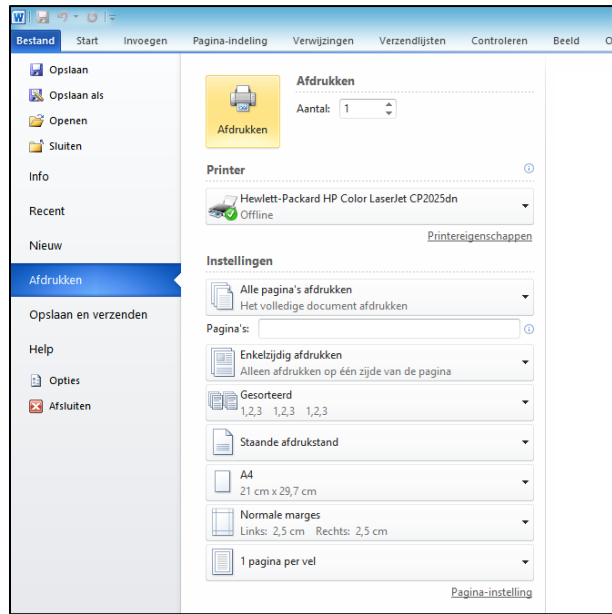

#### Document sluiten

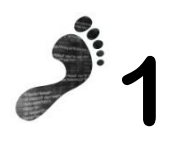

Klik op het kruisje rechts bovenaan.

**OF**

control + W

#### Woord selecteren

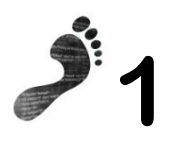

Klik 2 maal op het woord.

#### **Blauwe koffie**

Mmm, wat is dat kopje koffie lekker! Mogelijk kan het zelfs nog lekkerder. Dat zeggen onderzoekers. Koffie is een bijzondere drank. De smaak is moeilijk te vatten. Voor ons brein ondergaat de smaak zelfs invloed van onze ogen. Het contrast tussen drank en kopje spelen een rol. Drink je koffie uit een wit kopje? Dan smaakt die extra bitter. Een doorzichtig kop maakt koffie zoeter. Wil je de allerbeste koffie? Drink je koffie dan zeker uit een blauw kopje.

#### Tekst selecteren

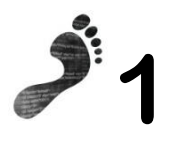

Ga voor de tekst staan.

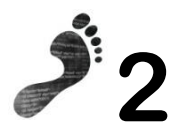

Houd de L-muisknop ingedrukt.

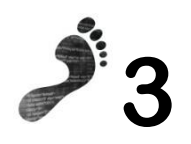

Selecteer de tekst.

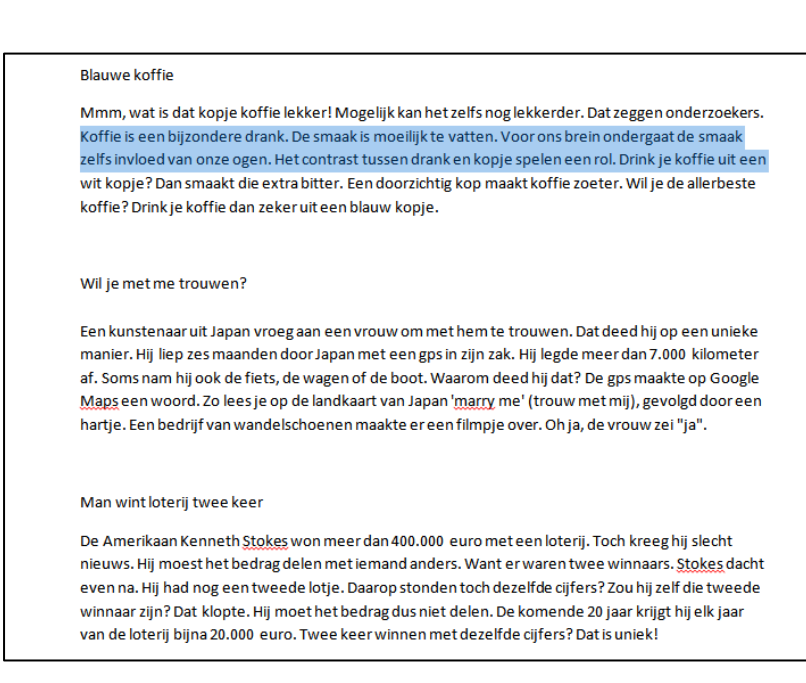

#### Regel selecteren

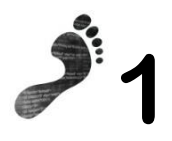

Ga voor de regel staan.

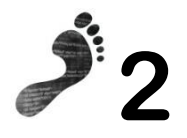

#### Klik in de kantlijn.

#### **Blauwe koffie**

Mmm, wat is dat kopje koffie lekker! Mogelijk kan het zelfs nog lekkerder. Dat zeggen onderzoekers. Koffie is een bijzondere drank. De smaak is moeilijk te vatten. Voor ons brein ondergaat de smaak zelfs invloed van onze ogen. Het contrast tussen drank en kopje spelen een rol. Drink je koffie uit een wit kopje? Dan smaakt die extra bitter. Een doorzichtig kop maakt koffie zoeter. Wil je de allerbeste koffie? Drink je koffie dan zeker uit een blauw kopje.

#### Wil je met me trouwen?

Een kunstenaar uit Japan vroeg aan een vrouw om met hem te trouwen. Dat deed hij op een unieke manier. Hij liep zes maanden door Japan met een gps in zijn zak. Hij legde meer dan 7.000 kilometer af. Soms nam hij ook de fiets, de wagen of de boot. Waarom deed hij dat? De gps maakte op Google Maps een woord. Zo lees je op de landkaart van Japan 'marry me' (trouw met mij), gevolgd door een hartje. Een bedrijf van wandelschoenen maakte er een filmpje over. Oh ja, de vrouw zei "ja".

Man wint loterij twee keer

De Amerikaan Kenneth Stokes won meer dan 400.000 euro met een loterij. Toch kreeg hij slecht nieuws. Hij moest het bedrag delen met iemand anders. Want er waren twee winnaars. Stokes dacht even na. Hij had nog een tweede lotje. Daarop stonden toch dezelfde cijfers? Zou hij zelf die tweede winnaar zijn? Dat klopte. Hij moet het bedrag dus niet delen. De komende 20 jaar krijgt hij elk jaar van de loterij bijna 20.000 euro. Twee keer winnen met dezelfde cijfers? Dat is uniek!

#### Alinea selecteren

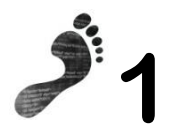

klik 3 maal op gelijk welk woord in de alinea.

#### Tekst: wist je dat...?

#### **Blauwe** kaffie

Mmm, wat is dat kopje koffie lekker! Mogelijk kan het zelfs nog lekkerder. Dat zeggen onderzoekers. Koffie is een bijzondere drank. De smaak is moeilijk te vatten. Voor ons brein ondergaat de smaak zelfs invloed van onze ogen. Het contrast tussen drank en kopje spelen een rol. Drink je koffie uit een wit kopje? Dan smaakt die extra bitter. Een doorzichtig kop maakt koffie zoeter. Wil je de allerbeste koffie? Drink je koffie dan zeker uit een blauw kopje.

#### Wil je met me trouwen?

Een kunstenaar uit Japan vroeg aan een vrouw om met hem te trouwen. Dat deed hij op een unieke manier. Hij liep zes maanden door Japan met een gps in zijn zak. Hij legde meer dan 7.000 kilometer af. Soms nam hij ook de fiets, de wagen of de boot. Waarom deed hij dat? De gps maakte op Google Maps een woord. Zo lees je op de landkaart van Japan 'marry me' (trouw met mij), gevolgd door een hartje. Een bedrijf van wandelschoenen maakte er een filmpje over. Oh ja, de vrouw zei "ja".

#### Tekst kopiëren

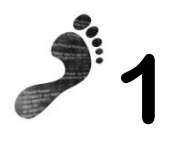

Selecteer de tekst.

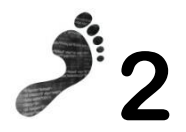

Klik op de kopieer-knop **OF** control + C.

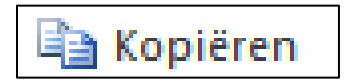

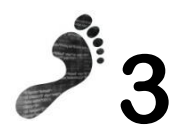

Ga naar de plaats waar de tekst moet komen.

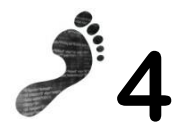

Klik op de plak-knop **OF** control + V.

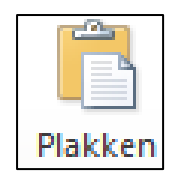

# Tekst verwijderen

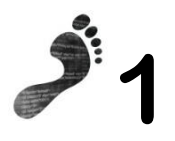

Selecteer de tekst.

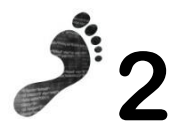

Klik op de delete-knop.

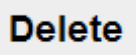

### Tekst vergroten of verkleinen

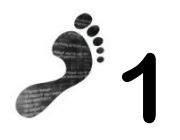

Selecteer de tekst.

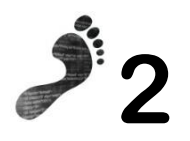

Kies een andere lettergrootte.

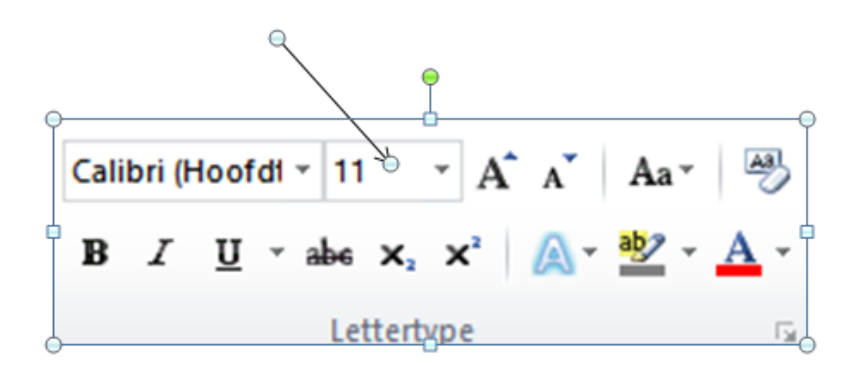

# Ander lettertype kiezen

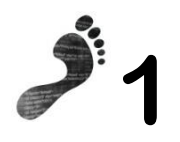

Selecteer de tekst.

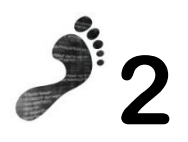

Kies een andere lettertype.

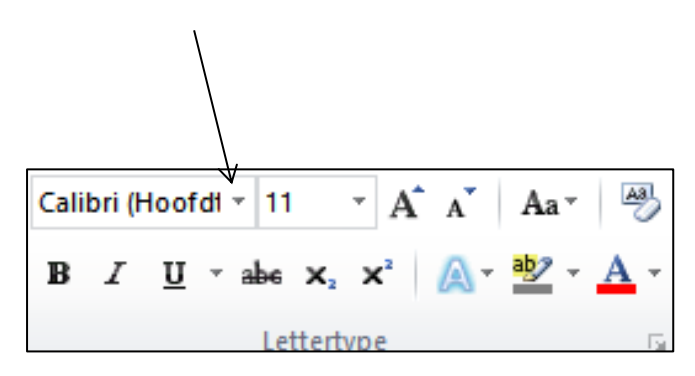

# Een vergissing ongedaan maken

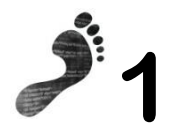

Klik op de ongedaan-knop.

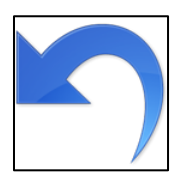

**OF**

control + Z

### Koptekst/voettekst invoegen

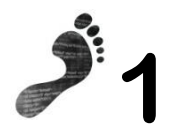

Klik op het tabblad 'invoegen'.

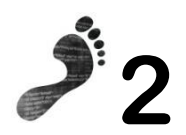

Klik op 'koptekst/voettekst' in de groep 'koptekst en voettekst'.

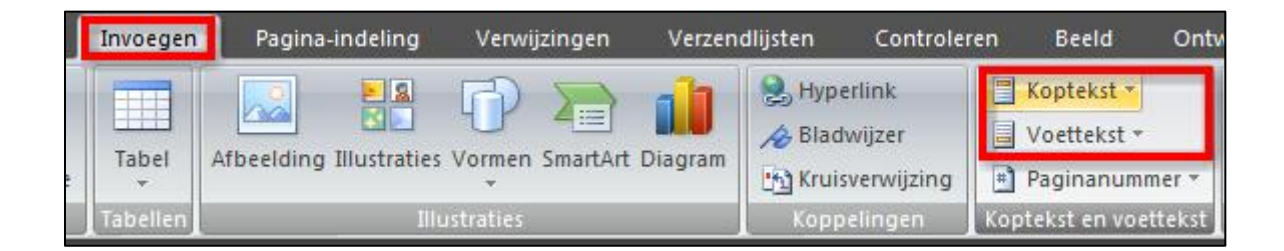

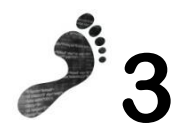

Klik op de gewenste koptekst/voettekst.

#### Spelfouten verbeteren

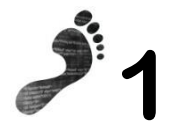

Klik met de R-muisknop op het woord dat rood onderlijnd is.

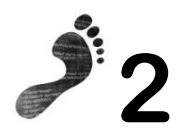

Klik op het juiste woord.

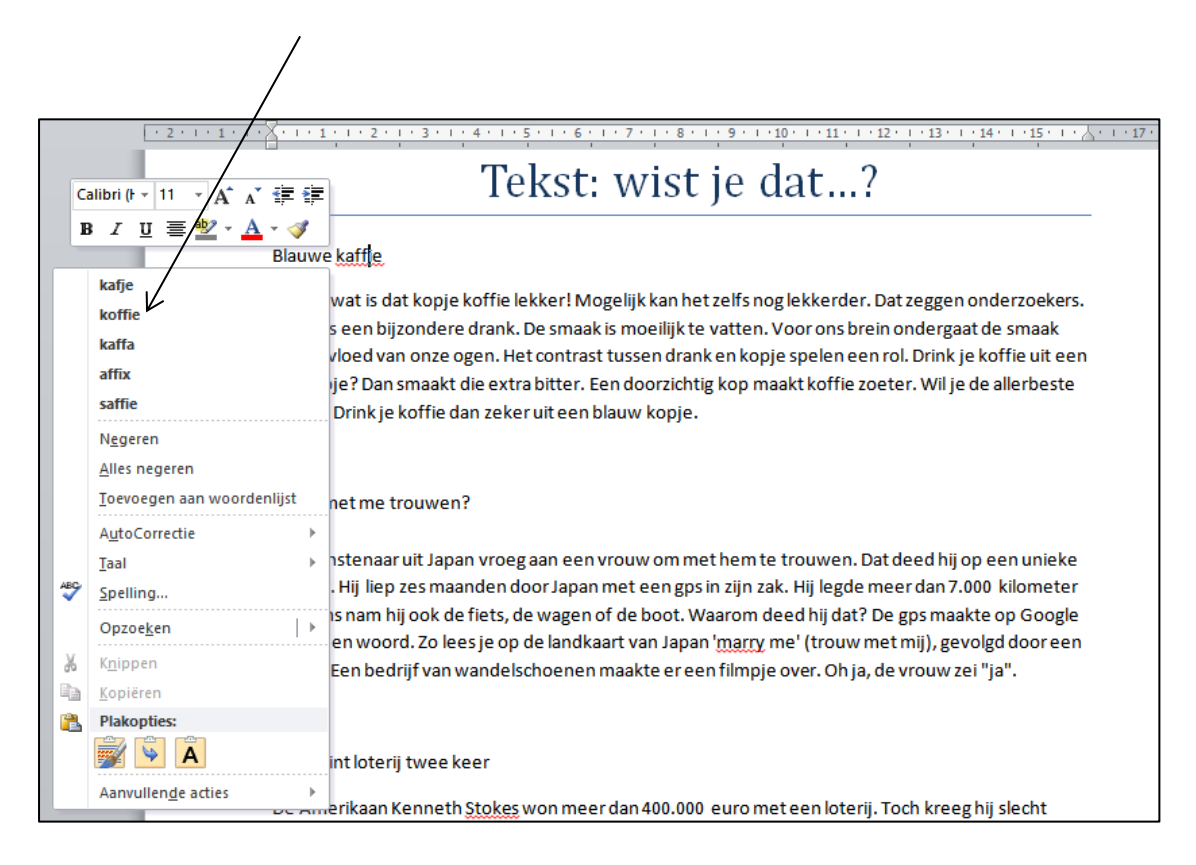

# Typfouten verbeteren

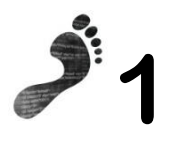

Gebruik de delete-knop

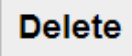

**OF**

de backpace-knop

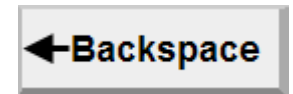

#### Tekst vet maken

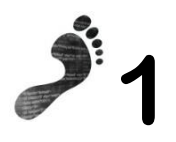

Selecteer de tekst.

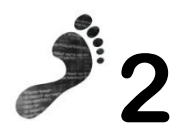

Gebruik de juiste knop

**OF**

control + B

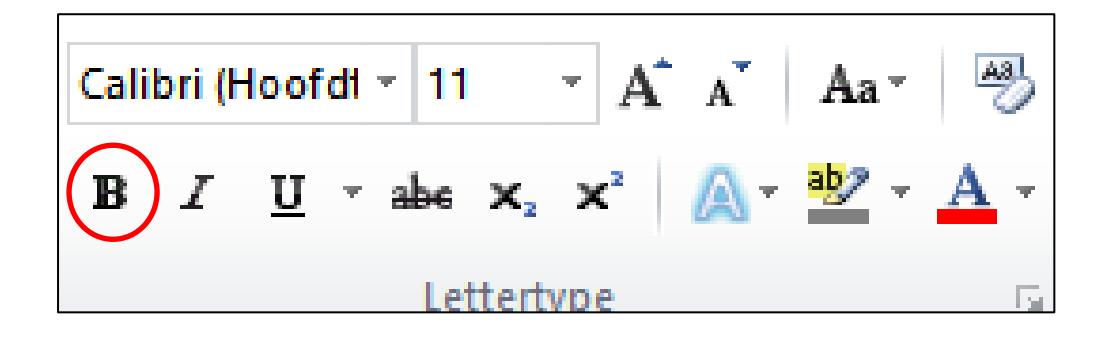

## Tekst schuin (cursief) maken

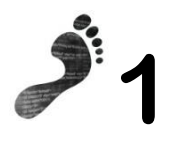

Selecteer de tekst.

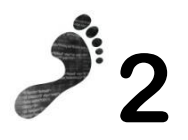

Gebruik de juiste knop

**OF** 

control + I

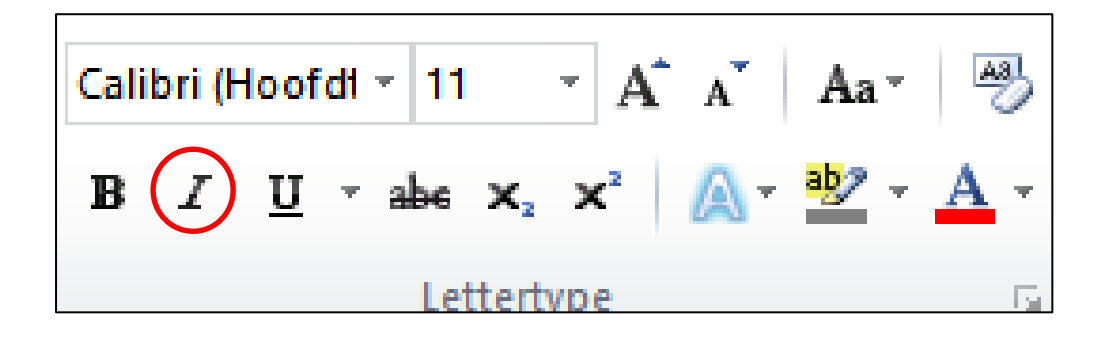

#### Tekst onderstrepen

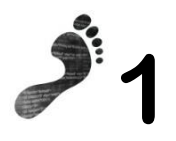

Selecteer de tekst.

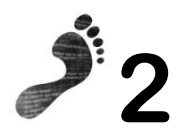

Gebruik de juiste knop

**OF**

control + U

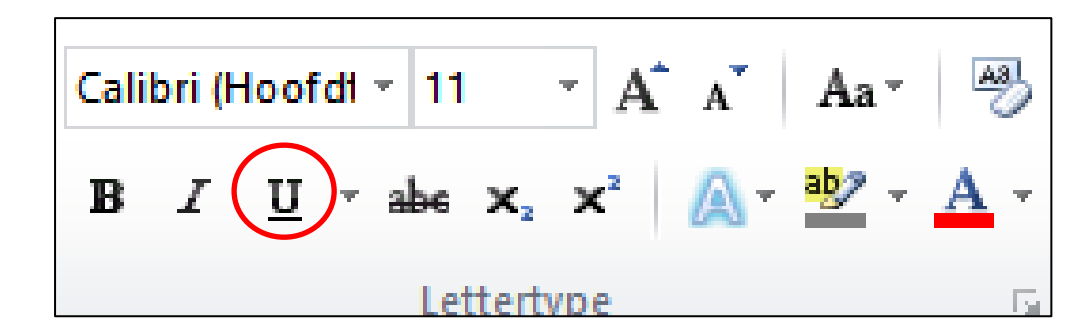

#### Tekst kleuren

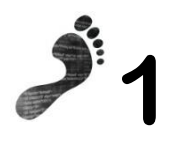

Selecteer de tekst.

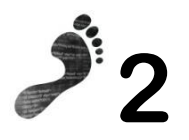

Kies een kleur uit met deze knop.

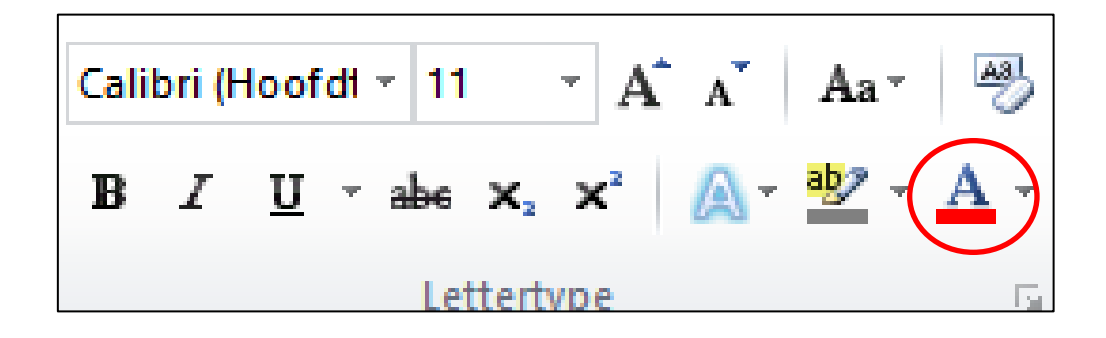

#### Tekst markeren

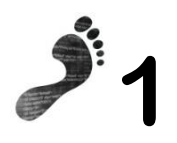

Selecteer de tekst.

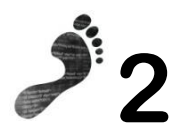

Markeer de tekst met deze knop.

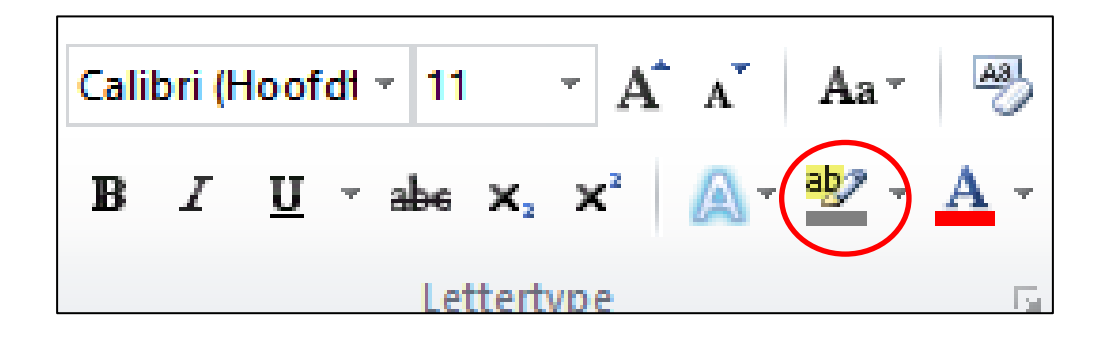

# Tekst uitlijnen: links, rechts of midden

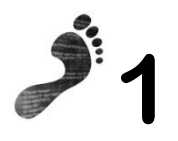

Selecteer de tekst.

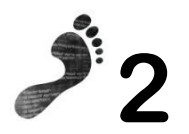

Klik op de gewenste knop.

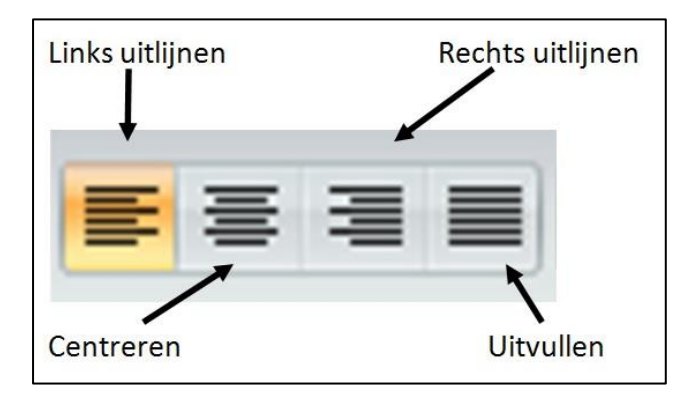

#### Sneltoetsen:

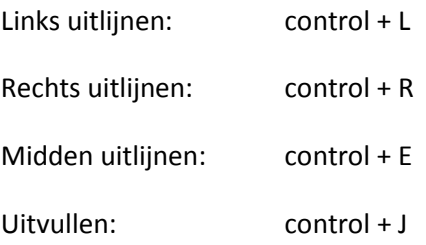

#### WordArt gebruiken

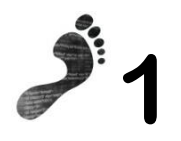

Klik op het tabblad 'invoegen'.

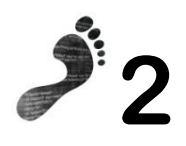

Klik in de groep 'tekst' op 'WordArt'.

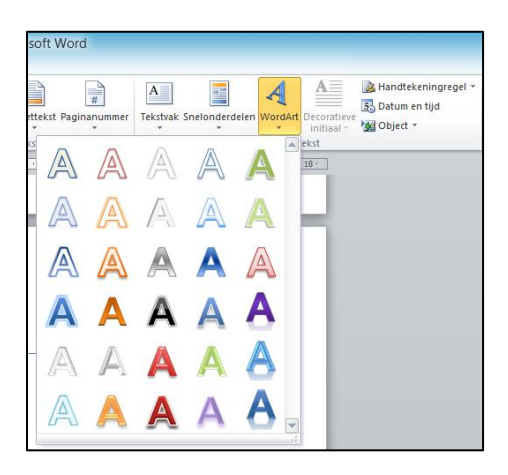

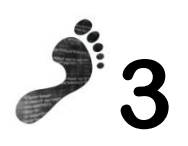

Typ je tekst in het tekstvak.

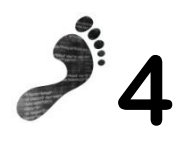

Je kan het tekstvak vergroten/verkleinen of draaien (met het groene cirkeltje).

#### Afbeelding zoeken

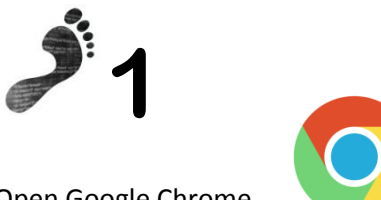

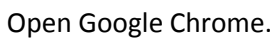

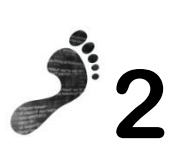

#### Klik rechtsboven op 'afbeeldingen'.

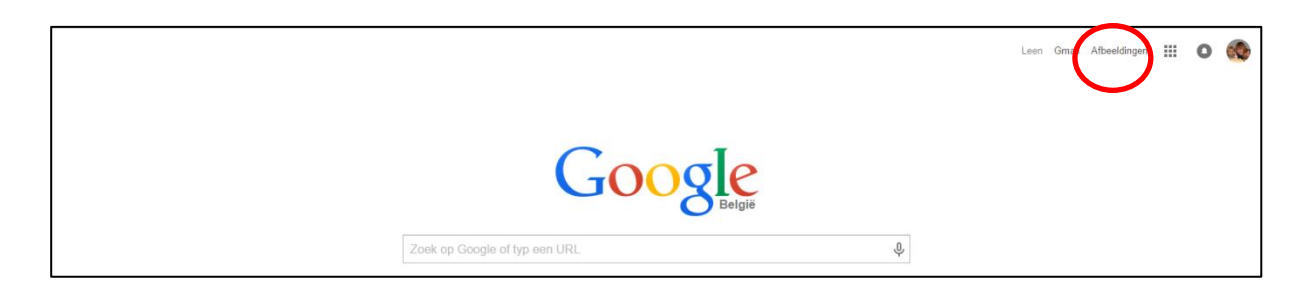

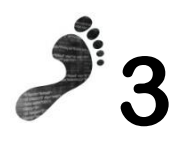

Tik een zoekwoord in, bijvoorbeeld 'fiets'.

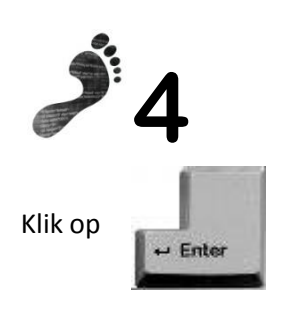

# Afbeelding kopiëren en plakken

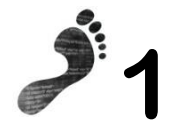

Zoek een afbeelding (stappenplan: zie vorige pagina).

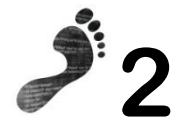

Klik op de gewenste afbeelding.

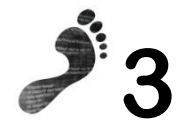

Klik met de R-muisknop op de afbeelding.

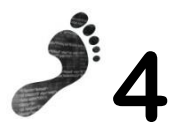

Kies voor 'afbeelding kopiëren' **OF** control + C

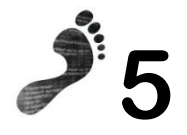

Ga naar de plaats waar de afbeelding moet komen.

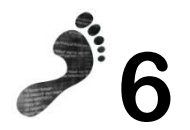

Klik met de R-muisknop.

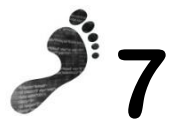

Kies voor 'afbeelding plakken' **OF** control + V

### Afbeelding invoegen

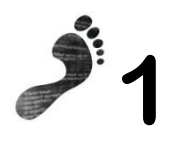

Klik op tabblad 'invoegen'.

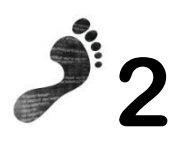

Klik op 'afbeelding'.

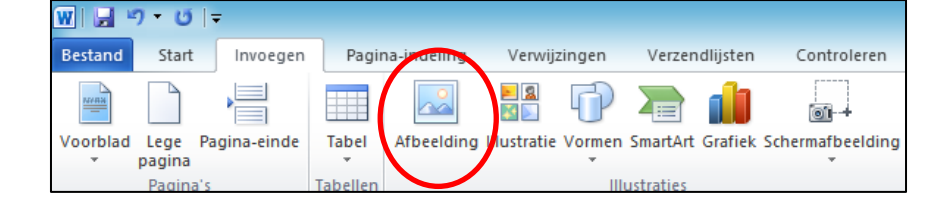

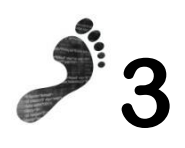

Ga via 'deze pc' naar je stick.

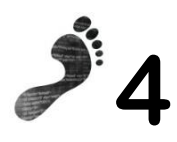

Klik de gewenste foto aan.

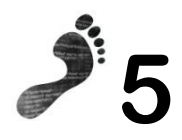

Klik op 'invoegen'.

### Afbeelding verplaatsen

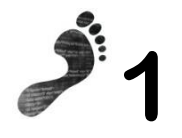

Dubbelklik op de afbeelding.

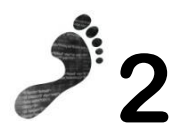

Het tabblad 'opmaak voor afbeeldingen' komt tevoorschijn.

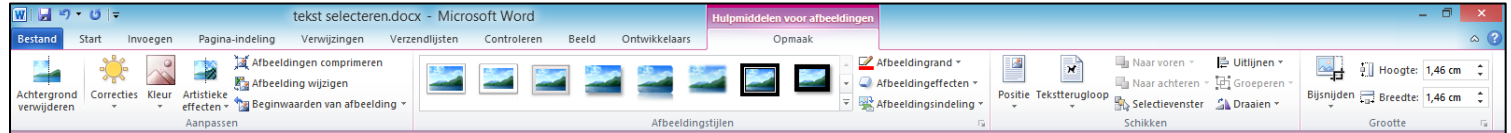

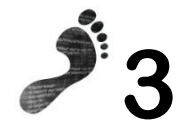

Klik op 'tekstterugloop'.

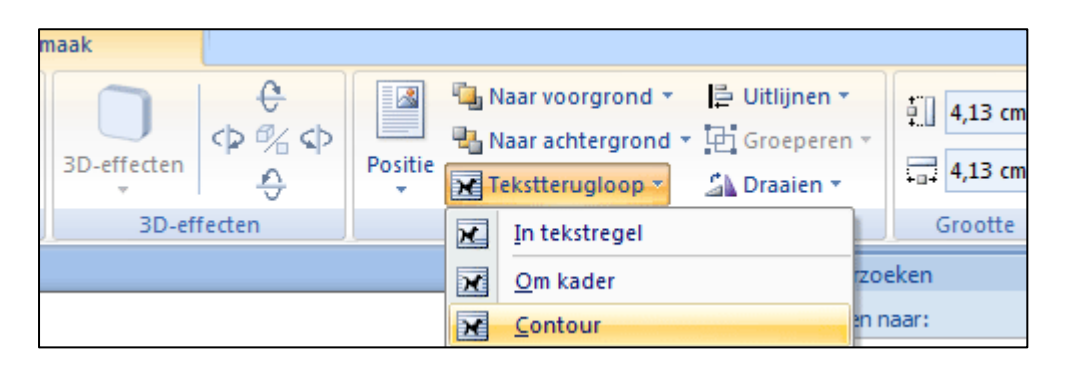

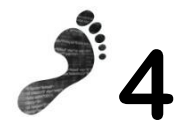

Klik op 'contour'.

# Schermafbeelding invoegen

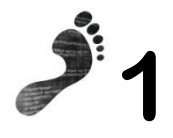

Klik op het tabblad 'invoegen'.

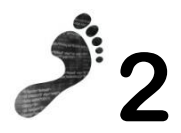

Klik in de groep 'illustraties' op 'schermafbeelding'.

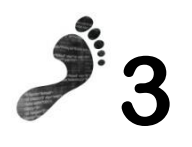

Klik op de schermafbeelding die je wilt invoegen.

#### Vormen invoegen

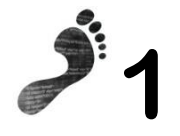

Klik op het tabblad 'invoegen'.

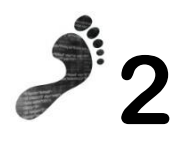

Klik in de groep 'illustraties' op 'vormen'.

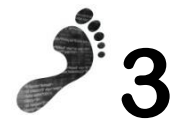

Klik op de gewenste vorm. Je cursor verandert nu in een kruisje.

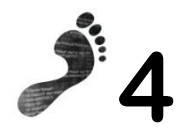

Klik en sleep de vorm naar de gewenste plaats.

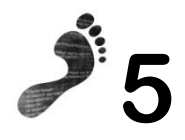

Je kan de vorm vergroten, verkleinen, verplaatsen en draaien.

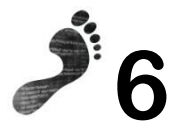

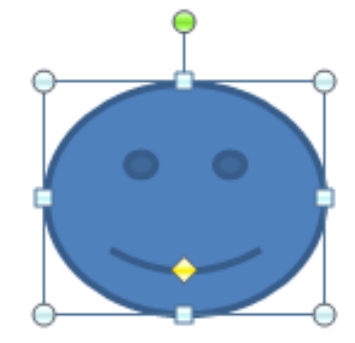

Dubbelklik op de vorm om hem op te maken.

#### Tabel invoegen

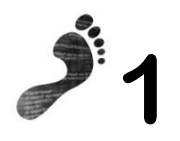

Klik op het tabblad 'invoegen'.

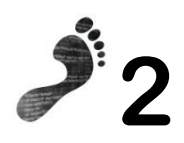

Klik op 'tabel'.

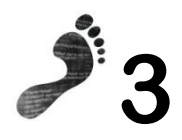

Kies het aantal rijen en kolommen door met je muis te slepen.

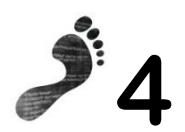

Klik wanneer je het juiste aantal hebt bereikt.

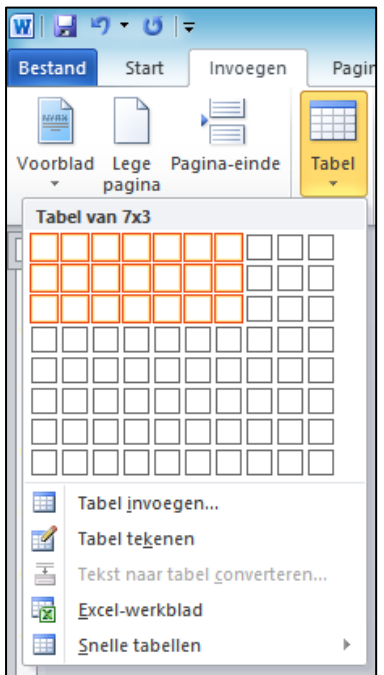

#### Sneltoetsen Word

#### Algemeen

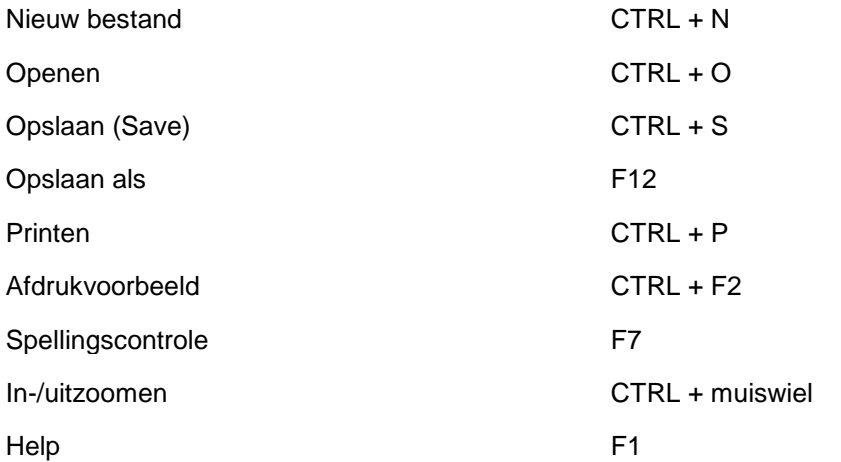

#### navigeren/selecteren

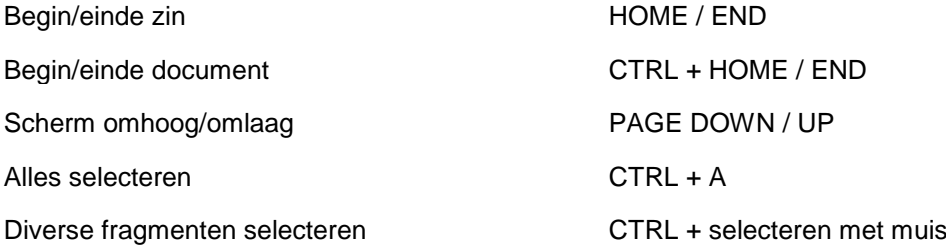

#### Bewerken

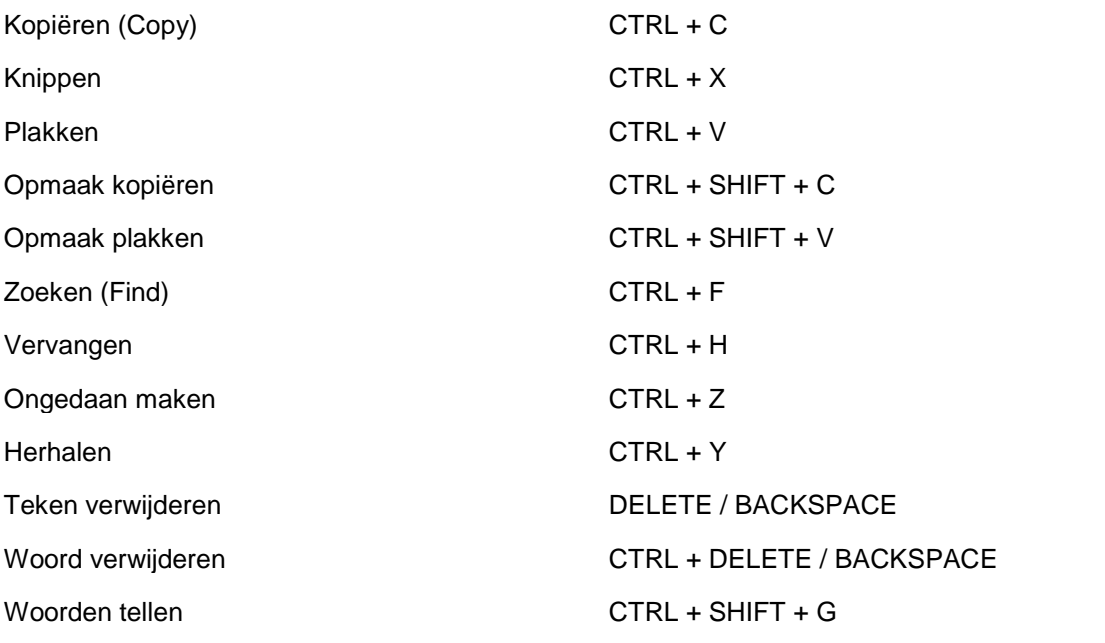

#### Opmaak tekst

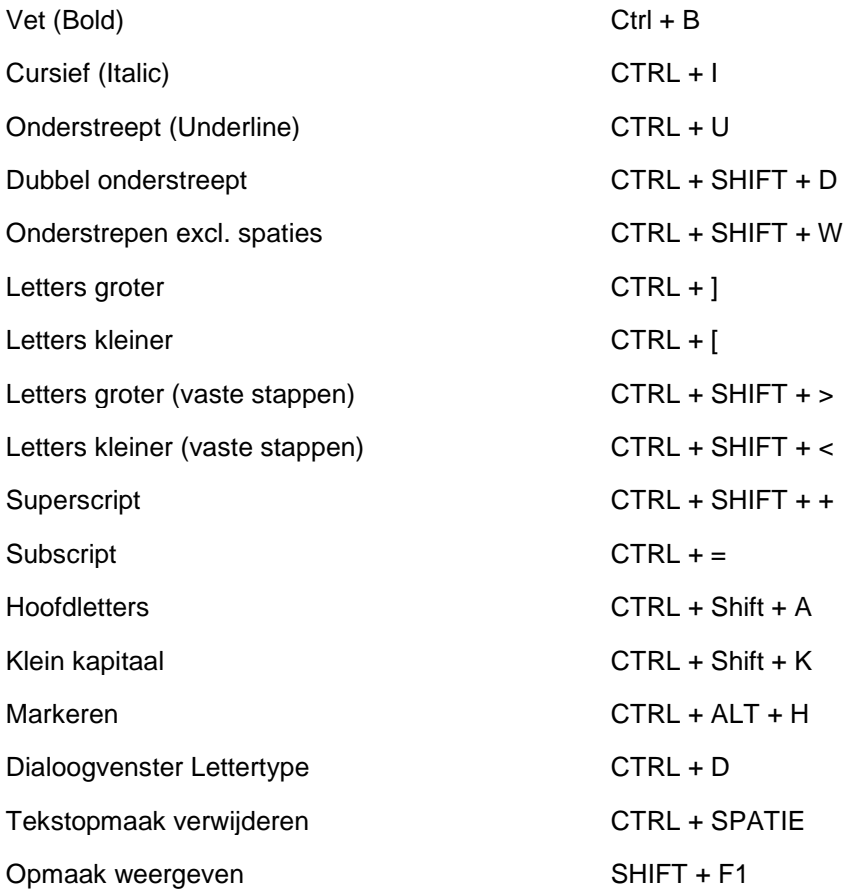

**x** Invoer

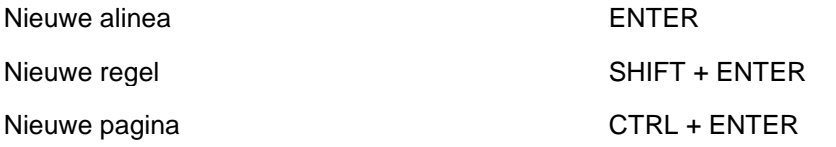